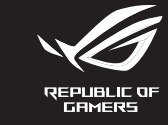

## **/SUS**

**F**

**S**

**DU**

- **TR**
- **PG**
- **CZ**

**K**

**G**

## **FI PL UA DA HUG SK ARB T I NO SO R RO C**

**J**

## **Application ROG Armoury**

**Mise en route**

- Pour profiter d'effets lumineux et de configurations de zone<br>d'éclairage supplémentaires, téléchargez et installez le logiciel ROG<br>Armoury à partir du site officiel d'ASUS : <u>www.asus.com</u>.
- **Pour configurer votre port USB 2.0 passthrough :** 1. Branchez le connecteur USB passthrough sur un port USB disponible de votre appareil.

**Pour configurer votre tapis de souris gaming ROG BALTEUS** 

**RGB :**

Branchez le connecteur USB (PAD) sur un port USB disponible de

- Port USB 2.0 passthrough 2. Bouton de mode d'éclairage
- 3. Connecteur USB passthrough 4. Connecteur USB (PAD)

votre appareil.

## **Caractéristiques de l'appareil**

2. Connectez votre périphérique USB au port USB 2.0 passthrough de votre tapis de souris.